Gestão Integrada da Avaliação de Desempenho da Administração Pública

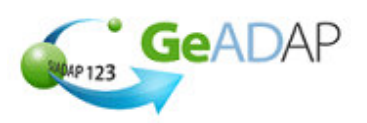

### **Objectivo**

Deverá utilizar este procedimento como ajuda ao registo da **Nota Final** do seu Serviço.

### **Pré-requisitos**

- Aceder ao Sistema com utilizador que tenha perfil de Administrador QUAR (Admquar).
- A criação de um utilizador com perfil de Administrador QUAR (Admquar) é da competência do Administrador do SGU do Organismo conforme se indica:

**Procedimentos do Administrador do SGU**

1. Aceder a www.sgu.gov.pt e credenciar-se com o login e password de Administrador do SGU.

2. Seleccionar a opção "Criação de utilizador".

3. Optar por "Institucionais" seguido de "Utilizador" e inserir os dados solicitados pelo Sistema premindo em "OK" quando terminar.

4. No ecrã seguinte, selecciona a aplicação SIADAP e, na lista de valores apresentada, seleccionar "Administrador do QUAR (Admquar)".

5. O Administrador do QUAR receberá o respectivo login e password por carta num prazo aproximado de 5 dias úteis.

# **Acesso ao Sistema**

Aceder ao GeADAP-SIADAP123 através do endereço www.siadap.gov.pt.

Utilize o(s) seguinte(s) caminho(s) para iniciar esta transacção:

- Autenticação na Página Pública do GeADAP-SIADAP123
- Ou, Autenticação na Página Pública da Avaliação de Serviços.

## **Sugestões Úteis**

• **Se necessitar de apoio na construção da estrutura do QUAR consulte os documentos de**  apoio dos Organismos que constam na secção LINKS ÚTEIS, na página principal do **SIADAP.** 

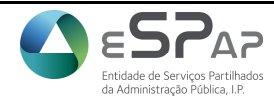

ֺ֘֒

Gestão Integrada da Avaliação de Desempenho da Administração Pública

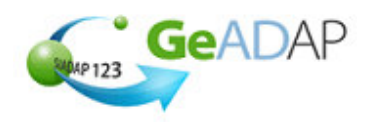

## **Procedimento**

- **1.** Aceda ao sistema digitando o endereço www.siadap.gov.pt.
- **2.** Inicie o trabalho introduzindo o login e password na página principal, ou premindo o botão do rato sobre "**AVALIAÇÃO DE SERVIÇOS** ".

## **Página Principal**

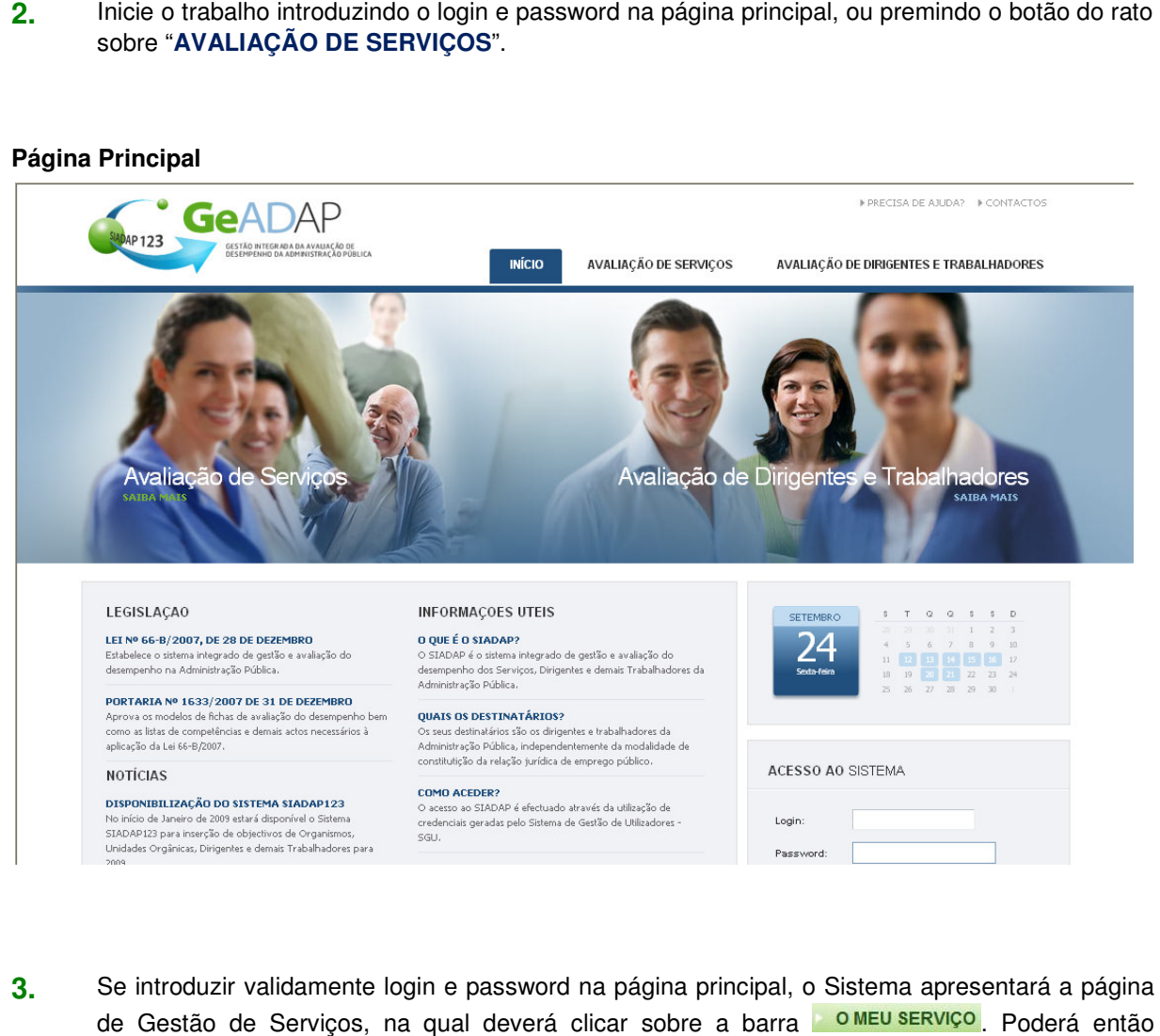

- 3. Se introduzir validamente login e password na página principal, o Sistema apresentará a página de Gestão de Serviços, na qual deverá clicar sobre a barra **DI DIMEU SERVIÇO**. Poderá então efectuar as acções descritas a partir do ponto 8.
- efectuar as acções descritas a partir do ponto 8.<br><mark>4.</mark> Se seleccionar o link "AVALIAÇÃO DE SERVIÇOS" será apresentada a página seguinte.

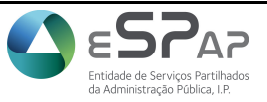

ֺ֝֡

Gestão Integrada da Avaliação de Desempenho da Administração Pública

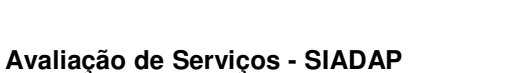

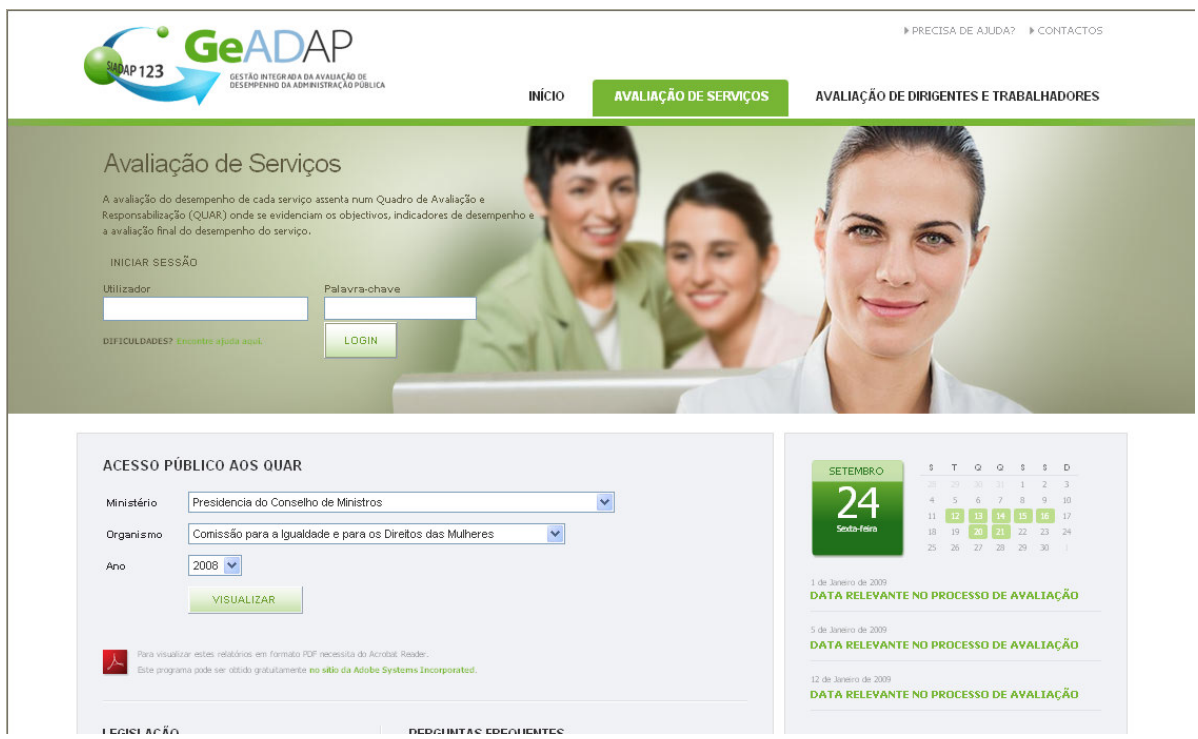

**5.** Para aceder ao Sistema, preencha os seguintes campos:

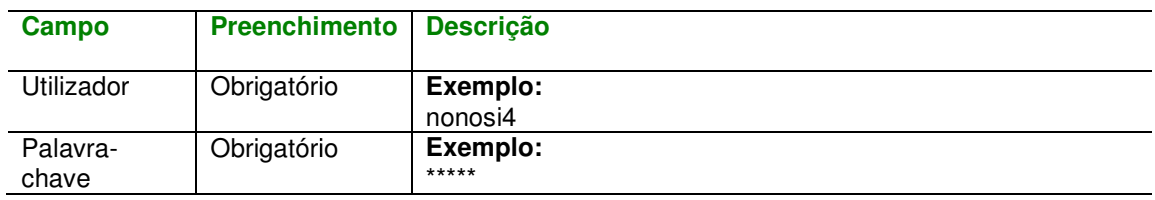

- 6. Após inserir os dados clique no botão **LOGIN**. O Sistema valida as suas credenciais de acesso e
- uma vez que sejam válidas, apresenta a página de Gestão de Avaliação de Serviços.<br>Na página apresentada, clique em qualquer ponto da barra <mark>e OMEU SERViço</mark> uma vez que sejam válidas, apresenta a página de Gestão de Avaliação de<br>**7.** Na página apresentada, clique em qualquer ponto da barra **a o meu serviço**
- 8. Seleccione o ano para o qual pretende registar a nota final qualitativa atribuída ao seu Serviço. Aparecerá a indicação "Plataforma seleccionada (Ano X)".
- **9.** Clique sobre o botão que apresenta a sigla ou designação do seu Serviço. À direita deste botão, o

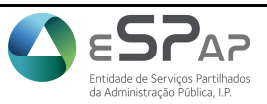

GeADAP

ֺ֝֡

Gestão Integrada da Avaliação de Desempenho da Administração Pública

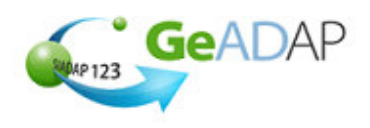

Sistema apresenta informação sobre fase do processo de avaliação do Serviço, para o ano seleccionado: "Avaliação Registada".

- **10.** O Sistema apresenta-lhe página da **Avaliação** com os dados referentes à avaliação anual validada e guardada anteriormente.
- **11.** Poderá registar a Nota Final Qualitativa acedendo ao separador "**Nota Final**".
- **12.** No campo **Nota Qualitativa do Organismo** seleccione a opção que lhe tenha sido atribuída pela Tutela:
	- Sem Nota Atribuída;
	- Desempenho Excelente;
	- Desempenho Bom;
	- Desempenho Satisfatório;
	- Desempenho Insuficiente.
- **13.** Insira a data de atribuição da respectiva data no calendário apresentado pelo ano/mês clicando sobre o dia pretendido, e pressione o botão **CUARDAR** . Surgirá a mensagem "A Nota final atribuída ao Serviço foi guardada com sucesso!".

Para que a Nota Qualitativa Final seja disponibilizada ao público deverá activar novamente a disponibilização ao público, no separador "**Disponibilização**".

- **14.** Após o registo da Nota Qualitativa Final poderá aceder às seguintes funcionalidades, através dos respectivos separadores:
	- Separador "**Consulta**"– no qual poderá consultar os objectivos aprovados;
	- Separador "**Monitorização**" no qual poderá consultar o registo dos resultados intercalares registados para os indicadores de desempenho, recursos humanos e recursos financeiros estimados;
	- Separador "**Disponibilização**" no qual poderá indicar que a Nota Final Qualitativa registada poderá ser consultada pelo público na página pública do Sistema;
	- Separador "**Avaliação**" no qual consultar os resultados da avaliação final para os objectivos definidos.

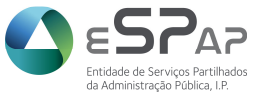